### **Visit your library from home.**

#### **Free Audiobook lending and no late fees!**

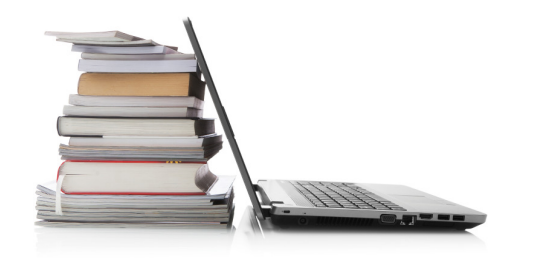

# Need Help?

 Use the HELP pages on the eMediaLibrary website for how-to videos, library lending policies, and more.

## Or contact the library:

**Phone:** 630-971-1675

**Email:** connect@lislelibrary.org

**IM:** From the library home page, click on "Research" and choose Ask a Librarian/Live Chat.

#### **Returning e-books early**

Your library e-book will automatically expire after the lending period ends. You are not required to return e-books and there are no late fees. However, you are able to return an e-book before the lending period is over.

Instructions for Adobe Digital Editions 3.0:

- 1. Open ADE on your PC, plug in your ereader to your computer and turn it on.
- 2. In the ADE library view, click the arrow in the upper left corner of the e-book.
- 3. Select "Return Borrowed Item".
- 4. Select your e-reader, click on the ebook, and select "Remove from library".

### **Please Note:**

- $\bullet$  If a title is available to renew, the renew option will appear within 3 days of the title's expiration date.
- If an e-book is checked out to someone else you can place a hold on it.
- There is a 5 item check out limit per person.

Downloading Library eBooks

## Adobe Digital Editions For Nook, Sony, and Kobo Readers

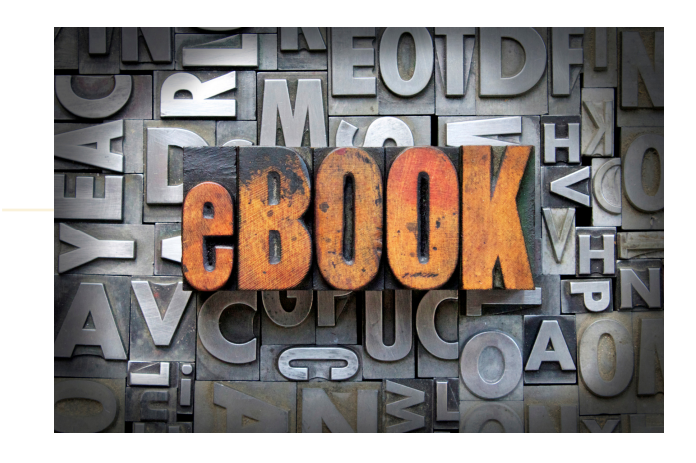

Lisle Library District 777 Front Street Lisle, IL 60532 I 630.971.1675www.lislelibrary.org

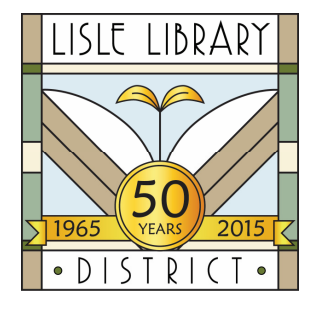

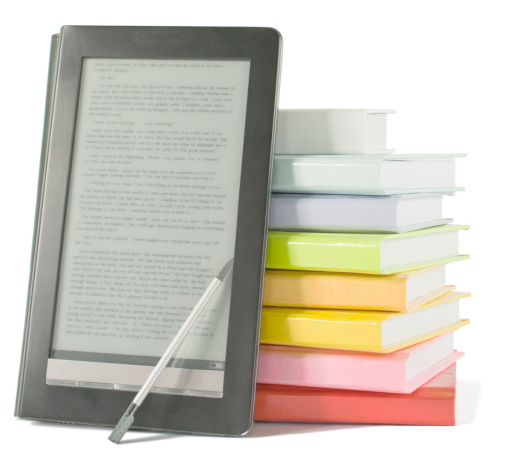

## Get Started

- 1. Access our digital collection online at www.lislelibrary.org.
- 2. Click on "E-Books" under the"E-Library" tab.
- 3. Click on "eMediaLibrary" under "Downloadable Digital Audio/E-books".

**Adobe Digital Editions (ADE) is a free** software application necessary to view and **manage digital books on your PC and transfer them to your e-readers.** 

## Downloading e-books using **Adobe Digital Editions** For your Nook Simple Touch, Sony eReader, or Kobo

## Download Adobe Digital Editions (ADE)

- 1. From the eMediaLibrary homepage, click on the "Help" icon at the top of the screen, then click "Applications", and select "Adobe Digital Editions". You will then be able to download ADE.
- 2. Follow the prompts to install the program for your Operating System. ADE will download and open once installation is complete.
- 3. After installation a "Setup Assistant" dialog box will appear to authorize the program on your computer.
- 4. If you do not have an Adobe ID, you will need to click on "get an Adobe ID online". After, return to the activation screen to authorize your computer with your new Adobe ID.

## Check Out and Transfer to a Device

- 1. From the eMediaLibrary home page, click on "Account" on the top of the page, search for the Lisle Library District and enter your library card number and PIN (last 4 digits of your phone number).
- 2. From the eMediaLibrary home page, search or browse for titles.
- 3. When you have found a title to check out, click "Borrow".
- 4. Download the EPUB eBook.
- 5. While in ADE, plug in your device so that it is listed on the left side of the screen. Click and drag your title from the ADE library to your device to transfer.